## **CHAPTER 8**

# **INTEGRATED INDUSTRIAL ROUTERS**

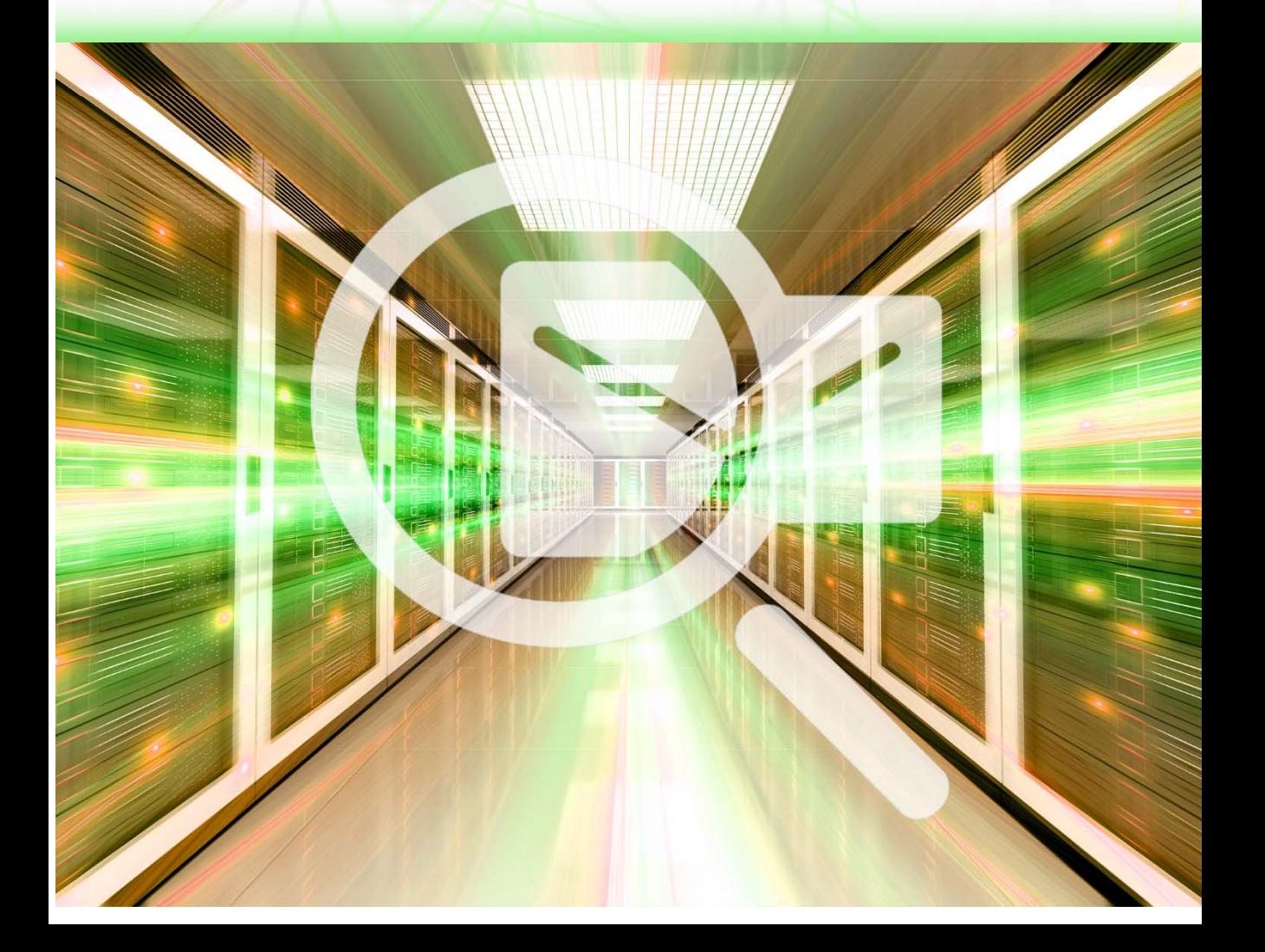

Kup księżk

## **8.1 DESCRIPTION OF INTEGRATED ROUTERS**

Industrial integrated routers, in addition to supporting Wi-Fi, wired networks, also have support for fourth-generation integrated wireless WANs (4G LTE) and also support Machine-to-Machine (M2M) applications.

#### **Part 1. A brief description of the Cisco IOx environment.**

The Cisco IOx application environment is a combination of Cisco IOS and Linux OS to provide higher network security.

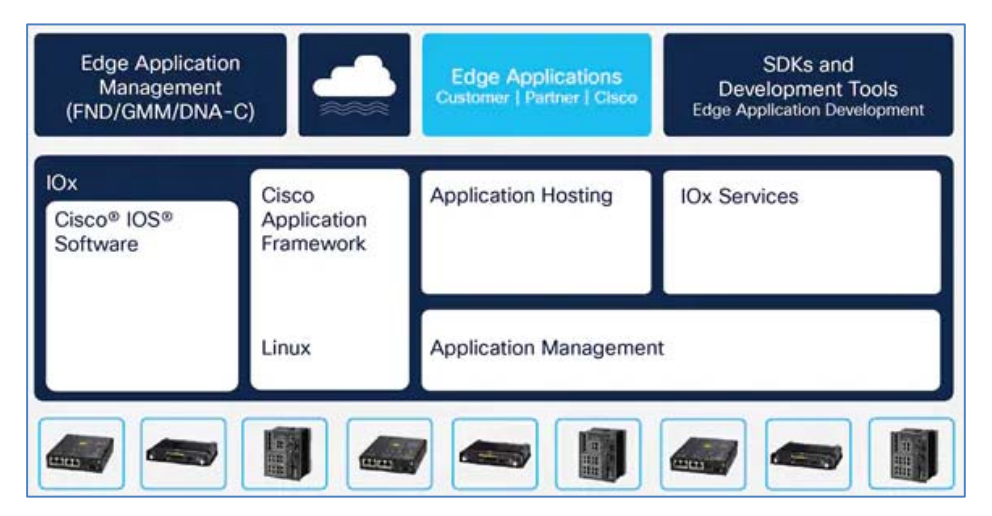

**Figure 8.1 Cisco IOx application environment - source (Cisco.live, 2019) 5**

#### **Part 2. A brief description of fog computing.**

**Fog computing** is a decentralized computing framework placed between the cloud and end devices. It allows users to place resources, including applications and the data they generate, in physical locations to increase performance.

<sup>5</sup> Presentation Cisco.live. Las Vegas. 2019.

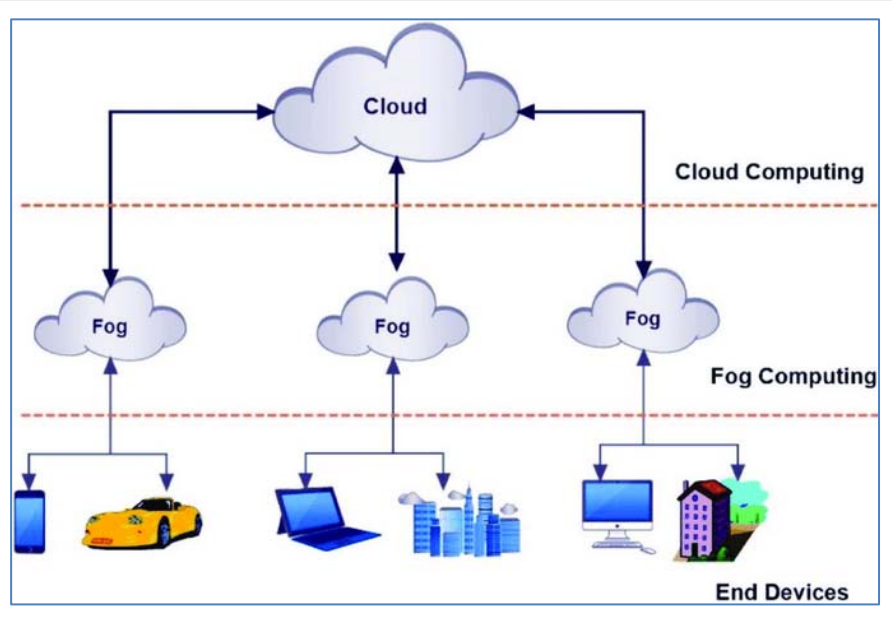

**Figure 8.2 Fog computing IOx - source (Cisco.live, 2019) 6**

#### **Part 3. A brief description of the 819 routers software.**

In the 819 series routers, individual software components run in two CPU cores:

- in core 0 (Core 0) runs IOS,
- Core 1 runs the so-called Host OS, the so-called hypervisor, and applications.

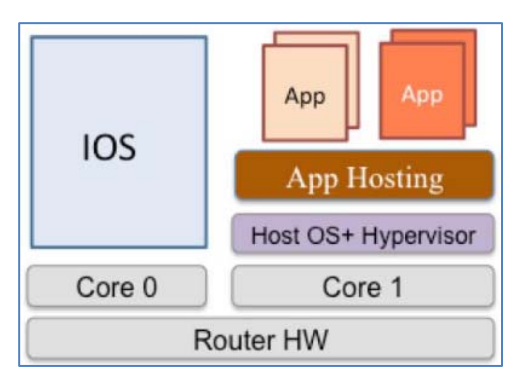

**Figure 8.3 Placement of systems and applications in the 819 IOx series router source (Cisco.live, 2019) 7**

<sup>&</sup>lt;sup>6</sup> Presentation Cisco.live. Las Vegas.2019.<br><sup>7</sup> Presentation Cisco live. Las Vegas 2019.

Presentation Cisco.live. Las Vegas.2019.

The industrial integrated router models implemented in Packet Tracer are:

- Router 819HG-4G-IOX
- Router 819HGW

#### **Part 4. A brief description of the 819HG-4G-IOX router.**

The **819HG-4G-IOX** router supports Machine-to-Machine (M2M) applications and cellular network services.

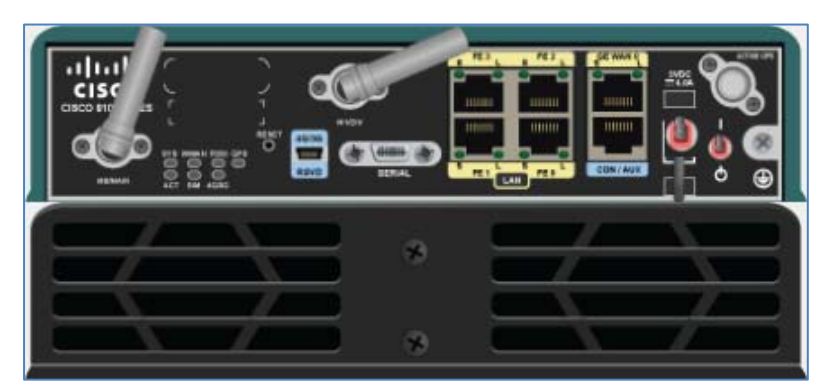

**Figure 8.4 View of 819HG-4G-IOX** 

The **819IOX** router comes standard with two antennas and non-replaceable MODULES:

- one **GigabitEthernet0** interface,
- four (**FastEthernet0 FastEthernet3**) interfaces,
- one **Serial0** serial communication interface,
- one **Ethernet1** interface,
- one **VirtualPortGroup0**,
- one **Cellular0 interface**.

#### **Part 5. Brief description of the 819HGW router.**

The **Cisco 819HGW** (Integrated Services Router), is a variation of the **819** router model that supports Machine-to-Machine (M2M) applications and cellular network services.

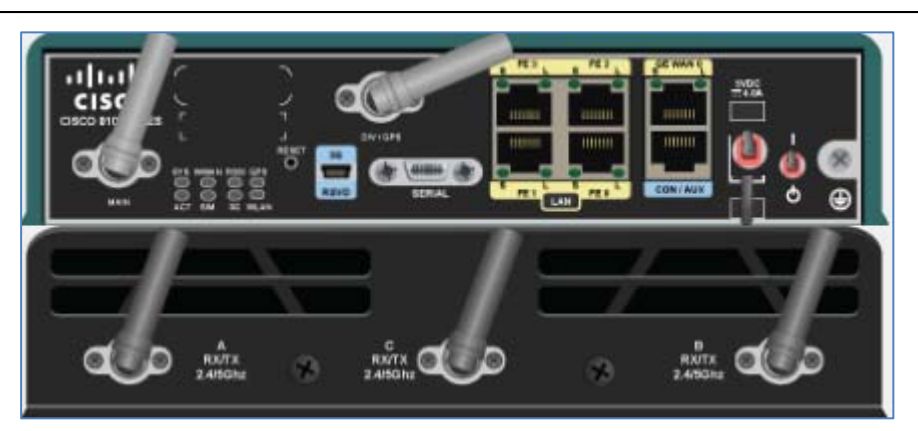

**Figure 8.5 View of 819HGW** 

The **819HGW** router comes standard with five antennas and non-replaceable:

- one **GigabitEthernet0** interface,
- four (**FastEthernet0 FastEthernet3**) interfaces,
- one **Serial0** serial communication interface,
- one **Ethernet1** interface,
- one **Wlan-Gigabitethernet0** wireless interface,
- one **Cellular0** interface,
- one internal module acting as **wlan-ap0** access point.

#### **Part 6. Main commands of the IOX service configuration mode.**

To enter **IOX** mode, follow the commands:

**enable** 

**conf t** 

**iox** 

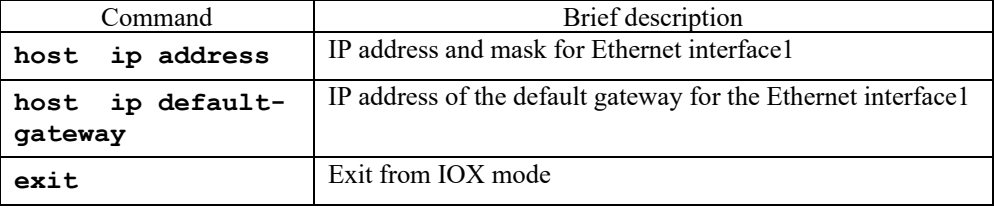

#### **Table 8.1 IOx commands**

Source: (Cisco800, 2022), (IOx-Application-Hosting, 2022) 8

<sup>&</sup>lt;sup>8</sup> Cisco 800 Series Integrated Services Routers Software Configuration Guide.

#### **Part 7. Initial configuration setup commands.**

Note: addresses are examples.

NAT settings on the inside.

```
enable 
conf t 
interface Ethernet1 
ip address 192.168.3.1 255.255.255.0 
ip nat inside 
no shutdown 
exit 
IOx host addressing settings 
enable 
conf t 
iox 
host ip address 192.168.3.2 255.255.255.0 
host ip default-gateway 192.168.3.1 
exit 
NAT settings on the external side 
enable 
conf t 
interface GigabitEthernet0 
ip address 1.100.30.113 255.255.255.0 
ip nat outside 
no shutdown 
exit 
Settings of address ranges, subject to translation by NAT
```
**enable conf t ip access-list standard NAT\_ACL permit 192.168.0.0 0.0.255.255 exit** 

Association of an external interface with a NAT\_ACL list

```
enable 
conf t 
ip nat inside source list NAT_ACL interface GigabitEthernet0 
overload 
exit
```
Association of external interface with IOx TCP port 8443

```
enable 
conf t 
ip nat inside source static tcp 192.168.3.2 8443 interface 
GigabitEthernet0 8443 
exit
```
**Part 8. Local management interface components**.

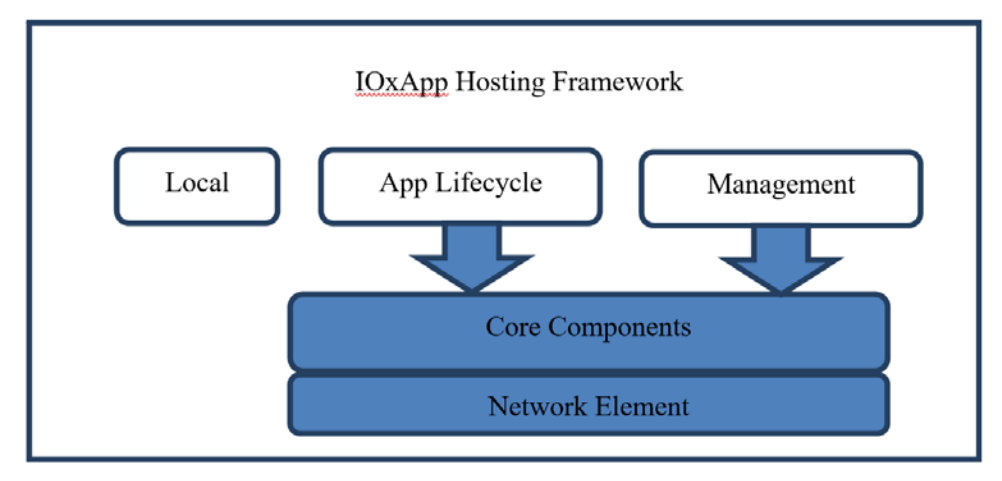

The **Local Management UI** consists of the following components, shown in the figure.

**Fig. 8.6 Local Management UI components** 

**Local Management UI** is available via **8332** port.

## **8.2 Basic configuration for 819HG-4G-IOX (Exercise 21)**

**Part 1.Network topology.** 

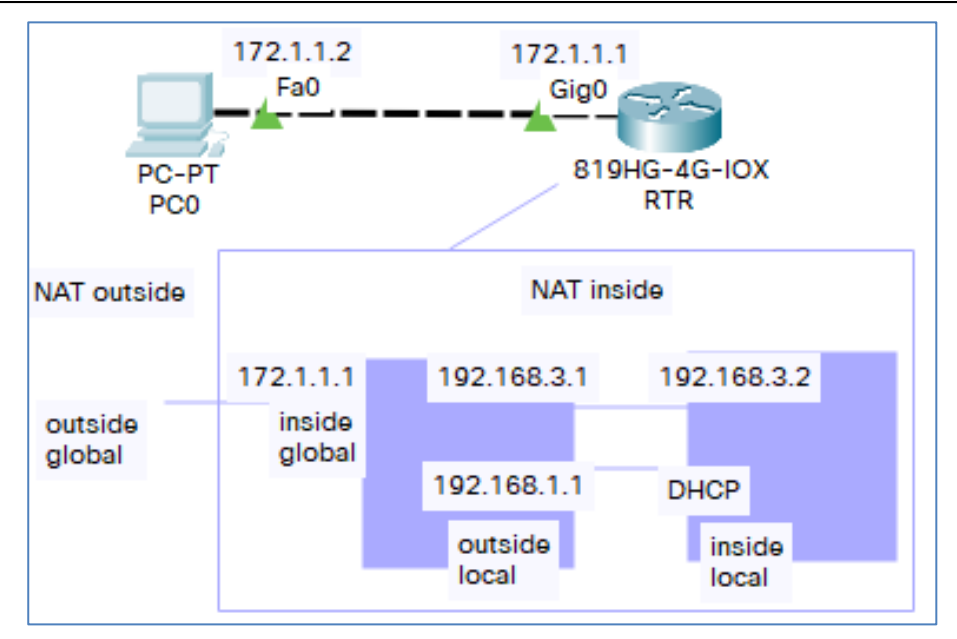

**Figure 8.7 Network topology** 

#### **Part 2. Required equipment.**

- $PC-PT-1$  pcs
- $\bullet$  819HG-4G-IOX router 1 pcs

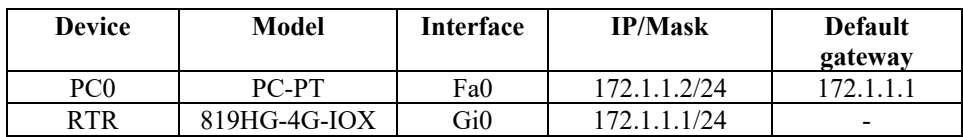

#### **Table 8.2 Network addressing**

#### **Part 3. Plan of the exercise**.

Configure the RTR router according to the following steps:

**Step 1**. Create a password-protected account

#### **Commands:**

**username cisco privilege 15 password 0 cisco** 

**Step 2**. Configure DHCP.

```
Commands: 
enable 
conf t 
hostname RTR 
ip dhcp excluded-address 192.168.1.0 192.168.1.1 
ip dhcp pool iox-apps 
network 192.168.1.0 255.255.255.0 
default-router 192.168.1.1 
Step 3. Configure NAT and host IOx addressing. 
Commands: 
interface GigabitEthernet0 
ip address 172.1.1.1 255.255.255.0 
ip nat outside 
interface Ethernet1 
ip address 192.168.3.1 255.255.255.0 
ip nat inside 
interface VirtualPortGroup0 
ip address 192.168.1.1 255.255.255.0 
ip nat inside 
iox 
host ip address 192.168.3.2 255.255.255.0 
host ip default-gateway 192.168.3.1 
ip nat inside source list NAT_ACL inteface Gi0 overload 
ip nat inside source static tcp 192.168.3.2 8443 
172.1.1.1 8443 
ip access-list standard NAT_ACL 
permit 192.168.0.0 0.0.255.255 
Step 4. Check NAT addressing. 
Commands:
```
234

#### **show ip nat translations**

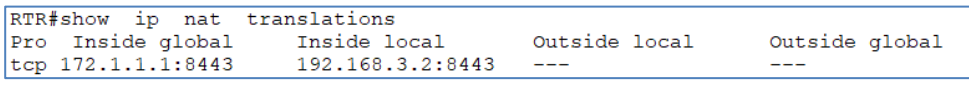

#### **Figure 8.8 NAT addressing in RTR router**

**Step 5**. Check access to the site https://172.1.1.1:8443 and log in.

In PC0, open the page https://172.1.1.1:8443 (log into Cisco Application Management. User: **cisco** Password: **cisco**).

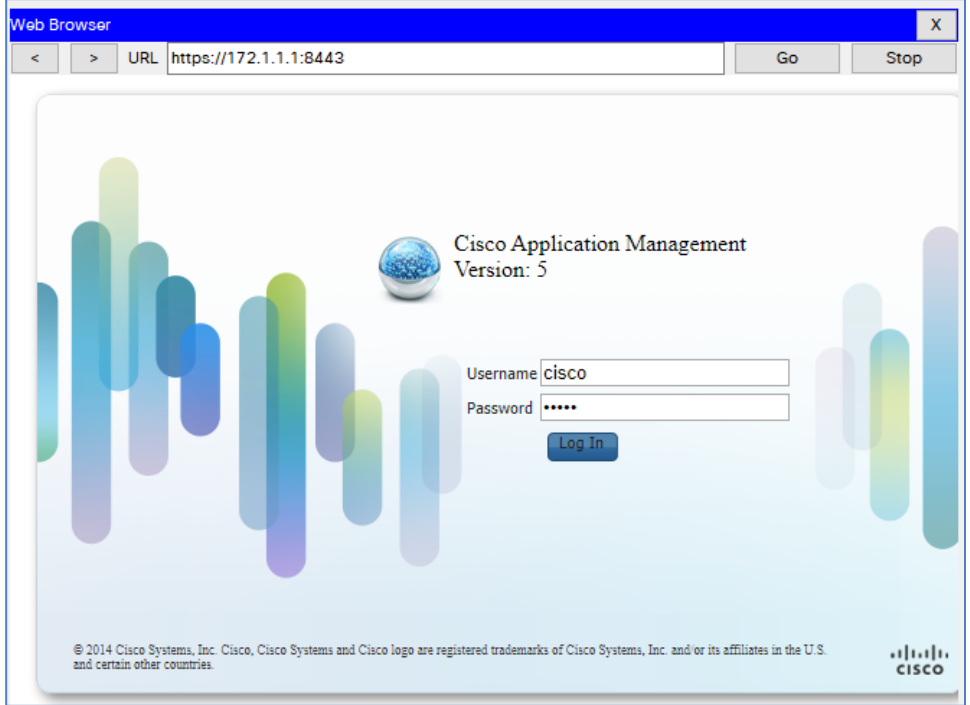

**Figure 8.9 https://172.1.1.1:8443** 

| <b>Web Browser</b>                                                                                                    |                                                                                                    |                                             |                           |             |  |  |
|----------------------------------------------------------------------------------------------------|----------------------------------------------------------------------------------------------------|---------------------------------------------|---------------------------|-------------|--|--|
| <b>URL</b><br>$\geq$<br>k.                                                                                                    | https://172.1.1.1:8443/admin                                                                                  |                                             |                           |             |  |  |
| Applications                                                                                                    | Middleware Service<br>System Info                                                                             |                                             |                           |             |  |  |
| $\blacktriangleright$ Host Info                                                                                                    |                                                                                                    |                                             |                           |             |  |  |
| Host name:<br><b>A</b> Refresh Stats<br>server<br>Uptime:<br>00:03:08<br>System time:<br>09/10/2021 17:44:30 UTC(UTC-0:00:00)<br>Software ver:<br>1.0<br>FTX19068221<br>System ID: |                                                                                                    |                                             |                           |             |  |  |
| CPU & Processes                                                                                                    | e500v2 @ 403.980000MHz MHz, 1 Cores;<br>(Family: P1020 RDB, Model: fsl, P1020, Stepping: 5.1 (pvr 8021 2051)) |                                             |                           |             |  |  |
| Utilization:                                                                                                    | System: 1.4%                                                                                                  | User: 2.5%                                  | I/O Wait: 0.1%            | Idle: 95.1% |  |  |
| Load Average:<br>Processes:                                                                                                    | $1 \text{ min: } 1.30$<br>Total: 53                                                                           | 5 min: 1.08<br>Stopped: 0                   | 15 min: 1.07<br>Zombie: 0 | Inspect     |  |  |
| $\blacktriangledown$ Memory                                                                                                    |                                                                                                    |                                             |                           |             |  |  |
| SWAP:                                                                                                    | Size<br><b>RAM:</b> 498.4 MiB<br>$\Omega$                                                                     | Used<br>Free<br>213.2 MiB<br>285.2 MiB<br>0 |                           |             |  |  |
| $\blacktriangledown$ Storage                                                                                                    |                                                                                                    |                                             |                           |             |  |  |
| Device                                                                                                    | Mount point                                                                                                   | Size                                        | Filesystem                | Space Used  |  |  |
| /dev/root                                                                                                    |                                                                                                    | 116.1 MiB                                   | ext2                      | 88 %        |  |  |
| 20.20.20.1:flash:/                                                                                                    | /flash                                                                                                    | 978.1 MiB                                   | nfs                       | 28 %        |  |  |

**Figure 8.10 https://172.1.1.1:8443/admin** 

## **8.3 Running a virtual machine in 819HG-4G-IOX (Exercise 22)**

**Part 1**. Network topology.

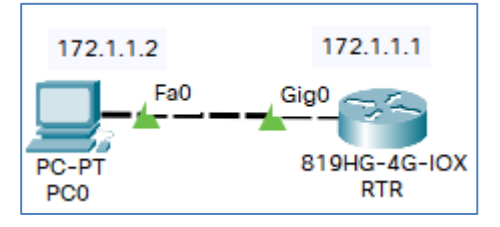

**Figure 8.11 Network topology** 

**Part 2**. Required equipment:

- $PC-PT-1$  pcs
- $\bullet$  819HG-4G-IOX 1 pcs

#### **Part 3**. **Assumptions:**

The RTR router has configured addressing, NAT, and:

- Cisco Application Management listening on port 8443,
- access to Cisco Application Management is configured (login: cisco, password: cisco).
- The virtual machine is located on PC0 in the vm1 directory.

#### **Part 3. Plan of the exercise – method 1 – using GUI.**

Configure RTR router according to the given steps:

**Step 1**. Log into Cisco Application Management

From PC0 log into Cisco Application Management (address https://172.1.1.1:8443).

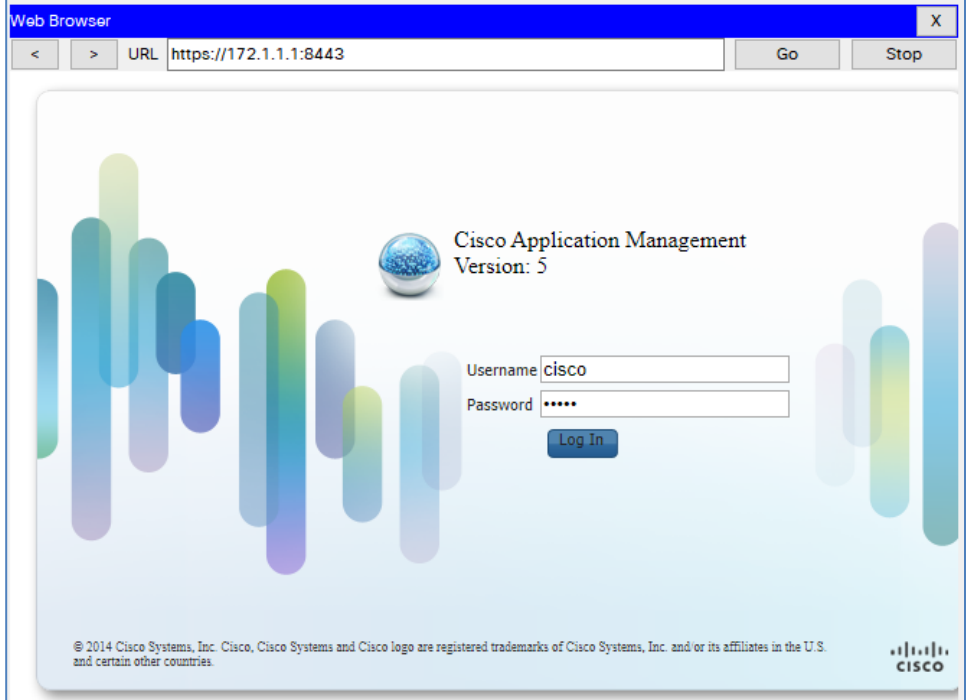

**Figure 8.12 Cisco Application Management login page** 

**Step 2**. Add new virtual machine.

Using [**Add/Deploy**] button add virtual machine.

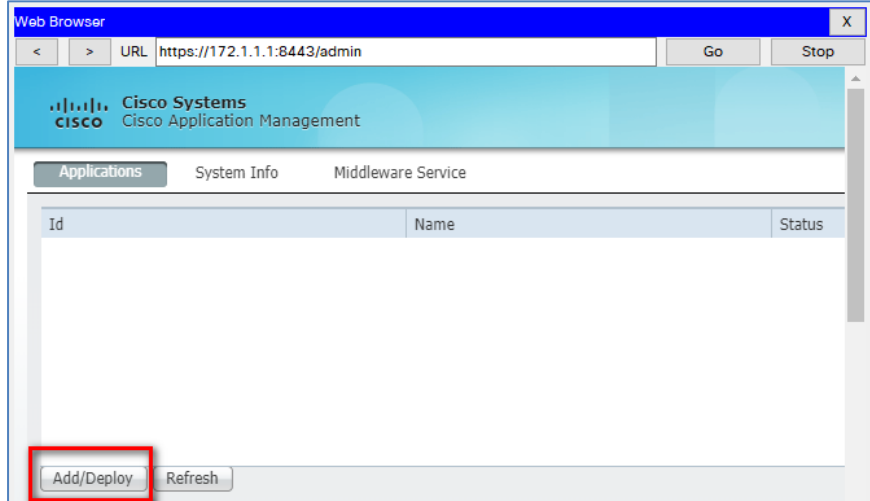

#### **Figure 8.13 Adding a virtual machine**

In **Application Id** field type 1.

Select the file (**Project Name**) **vm1**.

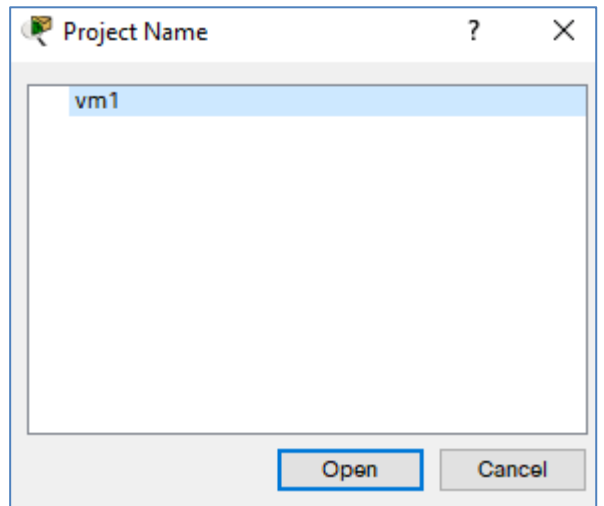

**Figure 8.14 Selecting a virtual machine** 

**Step 3**. Start and stop the virtual machine.

238

| Applications | System Info<br>Middleware Service |  |                 |          |               |
|--------------|-----------------------------------|--|-----------------|----------|---------------|
| Id           |                                   |  | Name            | Status   | Actions       |
|              |                                   |  | "Packet Tracer" | DEPLOYED | delete manage |

**Figure 8.15 Running a virtual machine** 

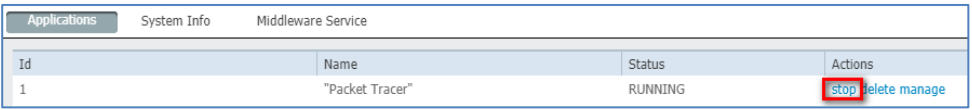

#### **Figure 8.16 Stopping the virtual machine**

| Applications | System Info | Middleware Service |                 |                |                     |
|--------------|-------------|--------------------|-----------------|----------------|---------------------|
| Ιd           |             |                    | Name            | Status         | Actions             |
|              |             |                    | "Packet Tracer" | <b>STOPPED</b> | start delete manage |

**Figure 8.17 Status of the virtual machine** 

#### **Part 4**. **Course of the exercise – method 2 – using CLI.**

**Step 1**. On your computer, go to the **vm1** directory and check its contents.

Use the commands : **cd, dir.**

| $C: \mathbb{R}^+$               |                                   |            |                           |  |  |
|---------------------------------|-----------------------------------|------------|---------------------------|--|--|
| $C:\$ and $vml$                 |                                   |            |                           |  |  |
| $C:\forall m1 > \text{dir}$     |                                   |            |                           |  |  |
|                                 |                                   |            |                           |  |  |
| Volume in drive C has no label. |                                   |            |                           |  |  |
|                                 | Volume Serial Number is 5E12-4AF3 |            |                           |  |  |
| Directory of C:\vml             |                                   |            |                           |  |  |
|                                 |                                   |            |                           |  |  |
| 5/13/2015 14:11 PM              |                                   | 205        | app manifest.yaml         |  |  |
| 5/13/2015 14:11 PM              |                                   | o          | e500v2-linux-quest.uImage |  |  |
| 5/13/2015 14:11 PM              |                                   | 554        | imgb cb script.sh         |  |  |
| 5/13/2015 14:11 PM              |                                   | 148        | vml.js                    |  |  |
| 5/13/2015 14:12 PM              |                                   | 240        | vml.ova                   |  |  |
| 5/13/2015 14:11 PM              |                                   | з          | vml.ver                   |  |  |
| 5/13/2015 14:11 PM              |                                   | 406        | vml.xml                   |  |  |
|                                 |                                   | 1556 bytes | $7$ File(s)               |  |  |
| $C:\forall m1$                  |                                   |            |                           |  |  |

**Figure 8.18 Checking the contents of the C:\vlm directory** 

**Step 2.** On the router RTR and transfer the **vml.ova** file from PC0 to the flash memory on the router.

Use the commands: **enable, copy**

```
RTR#
RTR#copy tftp flash
Address or name of remote host [1? 172.1.1.2
Source filename [1? vml.ova
Destination filename [vml.ova]?
Accessing tftp://172.1.1.2/vml.ova...
Loading vml.ova from 172.1.1.2: !
[OK - 240 bytes]240 bytes copied in 0 secs
```
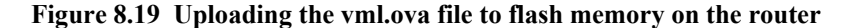

**Step 3**. On the router, check the contents of the flash memory.

Use the command : **dir**

```
RTR#dir
Directory of flash:/
                                    <no date> c800-universalk9_iox-mz.SPA.155-1.T.bin<br><no date> sigdef-category.xml<br><no date> sigdef-default.xml
    4 - rw33591768
                28282
    2 - rw1 - rw-227537
                                      <no date> vml.ova
    5 - rw240
255744000 bytes total (221896173 bytes free)
```
**Figure 8.20 Checking the contents of flash memory:/** 

**Step 4. Install a virtual machine on the router.** 

Use the commands :

```
enable, virtual-service install name vm1 package 
flash:/vm1.ova
```

```
RTR#
RTR#virtual-service install name vml package flash:/vml.ova
Installing package 'flash:/vml.ova' for virtual service 'vml'. Once the install has
finished, the VM may be activated. Use 'show virtual-service list' for progress.
*mar 1 00:42:23.657: %VIRT_SERVICE-5-INSTALL_STATE: Successfully_installed_virtual
service vml
RTR#
```
**Figure 8.21 Installing the virtual machine** 

#### **Step 5. On the router, go to global configuration mode and start vm1.**

Use the commands :

**conf t, virtual-service vm1, activate** 

240

```
RTR#
RTR#conf t
Enter configuration commands, one per line. End with CNTL/Z.
RTR (config) #virtual-service vml
RTR(config-virt-serv)#activate
% Activating virtual-service 'vml', this might take a few minutes. Use 'show virtual-
service list' for progress.
*mar 1 00:46:47.249%VIRT SERVICE-5-ACTIVATION STATE: Successfully activate virtual
service vml
RTR(config-virt-serv)#
```
#### **Figure 8.22 Running the virtual machine**

#### **Step 6. On the router, stop vm1**

Use the commands :

```
conf t, virtual-service vm1, no activate
```

```
RTR(config-virt-serv)#
RTR(config-virt-serv)#no activate
*mar 1 00:48:48.652%VIRT SERVICE-5-ACTIVATION STATE: Successfully deactivate virtual
service vml
RTR(config-virt-serv)#
```
#### **Figure 8.23 Stopping the virtual machine**

### **8.4 List of auxiliary files**

- exercise21-isr819hg-4g-iox-basic-configuration.pkt
- exercise22-isr819hg-4g-iox-running-virtual-machine.pkt